# **瀏覽 Project MUSE 書籍及期刊文章**

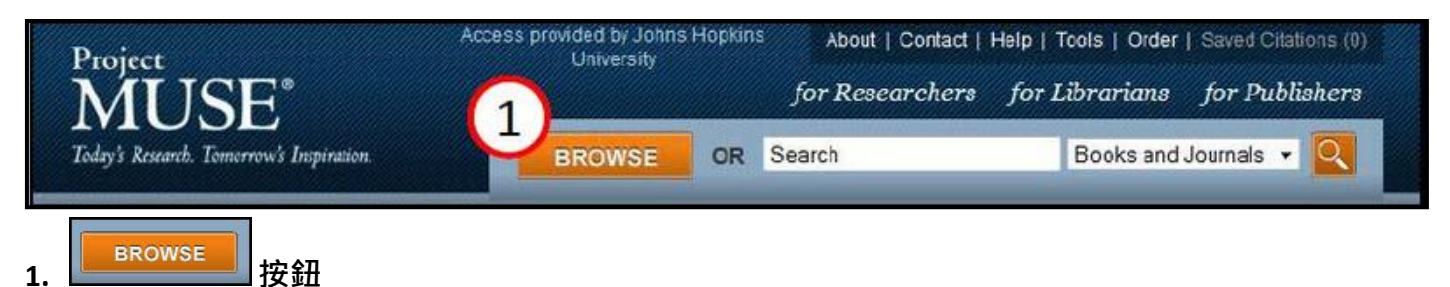

「Browse」按鈕在 Project MUSE 每個頁面上的頂端都可以找到此按鈕。

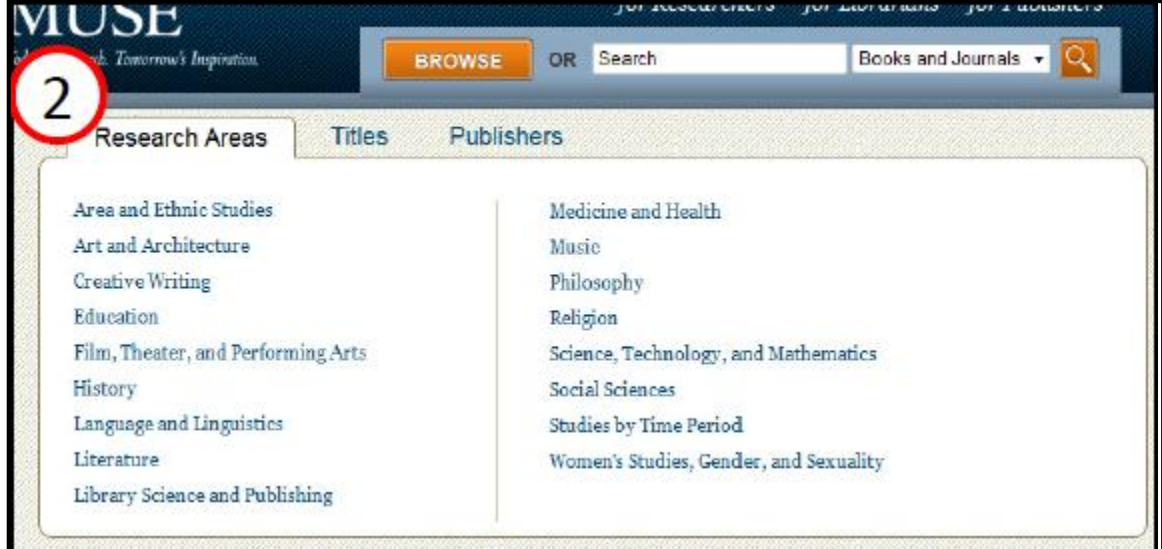

#### **2. 搜尋學科分類**

Project MUSE 將所有書籍及期刊內容分門別類, 有些範圍較廣的學科則有分更細項的研究領域。若將 滑鼠移至「Browse」按鈕上,則會呈現 17 種學科分類,而狺些學科領域是依照字母順序排列,您可 透過 Project MUSE 的分類來搜尋欲瀏覽之書籍或期刊文章。

### **3. 瀏覽學科分類之清單**

若想瀏覽學科分類之所有清單,請點選 | BROWSE | 按鈕,點選後系統將會列出所有研究領域。<br>

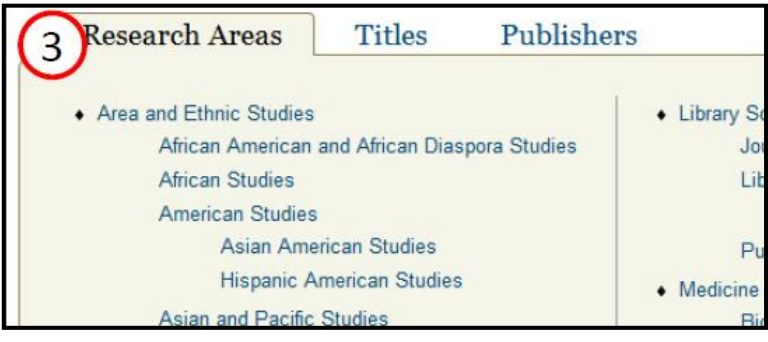

美商博科外文資訊股份有限公司台灣分公司 台北市信義區忠孝東路四段550號6樓 TEL: (02)8786-0601 FAX: (02)8786-0602

#### **4. 依題名瀏覽**

請將滑鼠移至 **LEBROWSE KET THE LAS AREA THER** Titles」,您可利用藍色區塊中A到Z字母的聯結來選擇您所 需的書籍或期刊。

> $\overline{C}$  $\overline{B}$ D. E F G A Research Areas Titles Publishers E F G H I J K L M N O P Q R D. V W X Y Z C -S  $\mathbf{U}$ OR BROWSE ONE OF THESE SELECTED TITLES 《為 **周期》**即属 **AMERICAN JOURNAL Talk of Contact**

#### **5. 依出版社瀏覽**

依出版社來瀏覽書籍或是期刊,可將滑鼠移至 <mark>, BROWSE )</mark> ,並點選「Publishers」。在 Project MUSE

出版社中,有些僅出版期刊或是書籍,而有些則是兩者皆有出版。您將會看到依字母排列 Project MUSE

所有的出版社,您可點選任一名稱來瀏覽期刊或書籍內容。

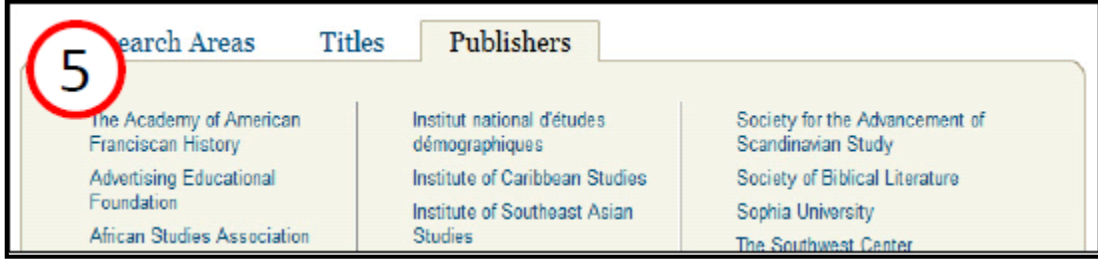

## **6. 瀏覽結果在一頁中所呈現的筆數**

您可利用下拉式選單來選擇瀏覽結果在一頁中所呈現的筆數。

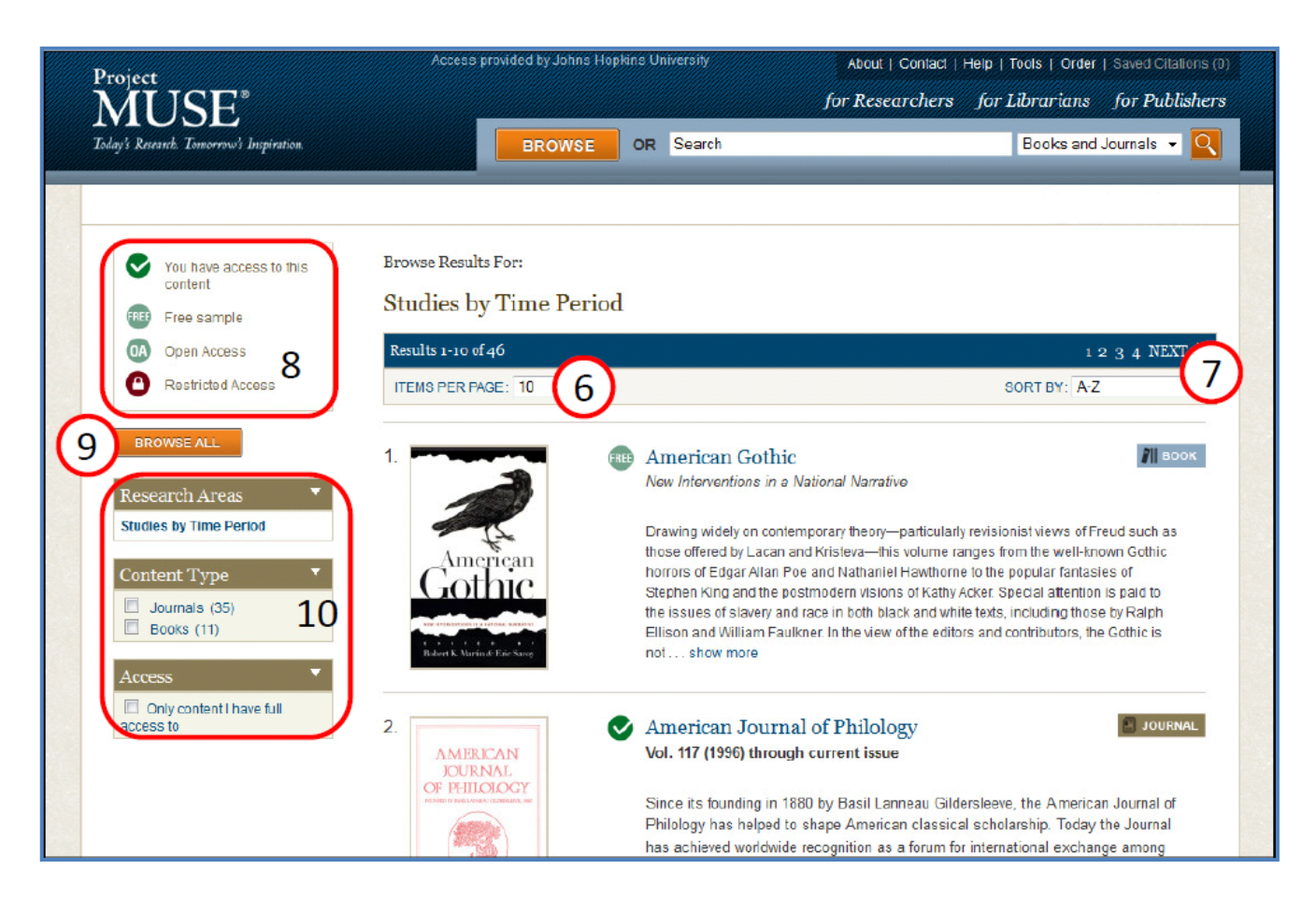

#### **7. 將瀏覽的結果做分類**

系統會將瀏覽結果自動以字母順序做分類。 您可使用下拉式選單來選擇以字母排序或是

以最近新增的書籍/期刊來做為分類依據。

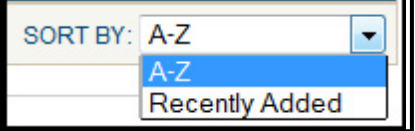

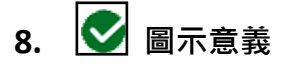

隨著圖書館或機關訂購等級不同,能夠瀏覽書籍及 期刊文章的數量也不相同。若您搜尋書籍或期刊後 的結果有 ■ 圖示,表示您能夠瀏覽此書籍/期刊內容。

# American Journal of Philology Vol. 117 (1996) through current issue

#### **9. 瀏覽所有學科分類**

點選 **Forcowse.cd.** 中「Research Areas」按鈕來瀏覽 Project MUSE 所有列示的學科分類。

#### **10 . 篩選瀏覽結果**

- 1.「Research Areas」:表示您可利用學科分類來做篩選瀏覽。
- 2.「Content Type」:表示您可選擇書籍或是期刊來做篩選瀏覽。
- 3.「Access」項下,勾選「I have full access to lets you browse only content 」,系統將會自動篩選您可

#### 瀏覽全文之書籍或文章。

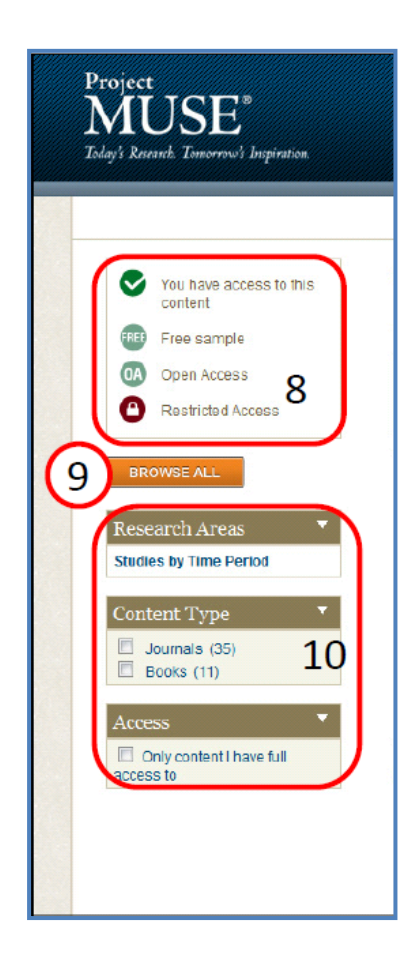

美商博科外文資訊股份有限公司台灣分公司 台北市信義區忠孝東路四段550號6樓 TEL: (02)8786-0601 FAX: (02)8786-0602